# **EV FC Tutorial Lesson 1**

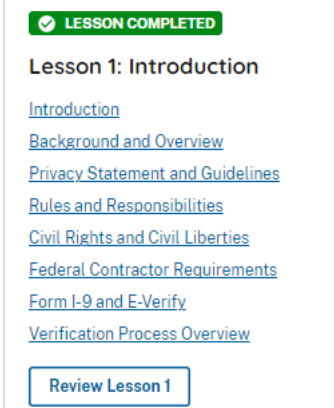

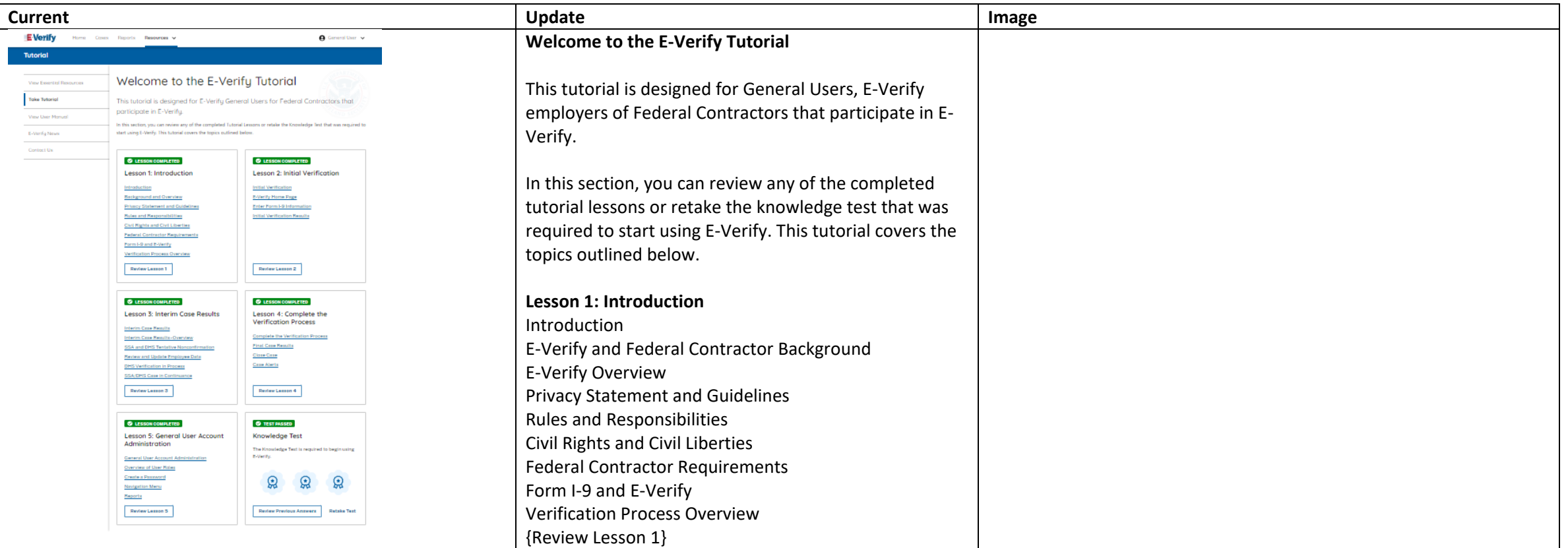

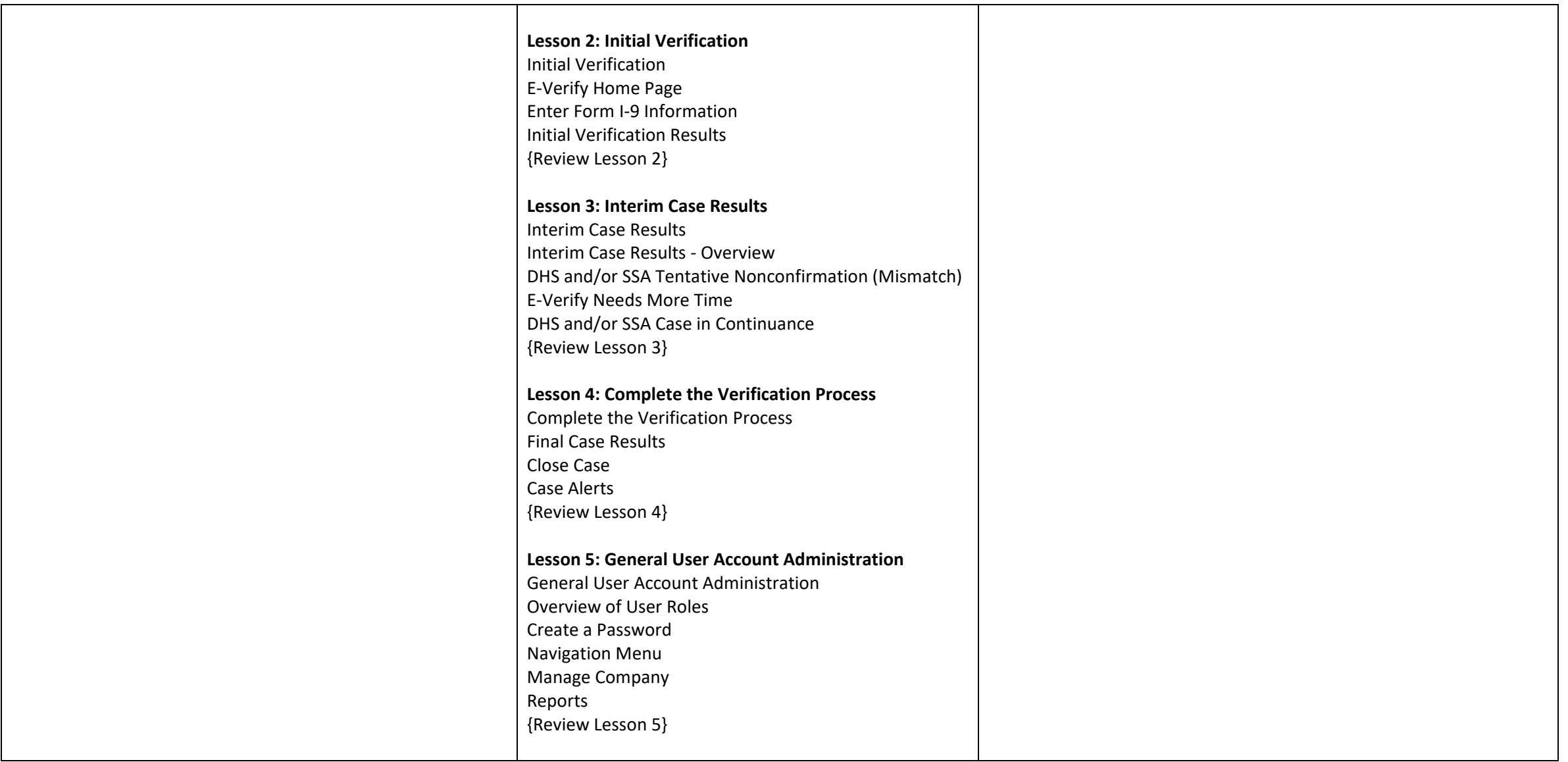

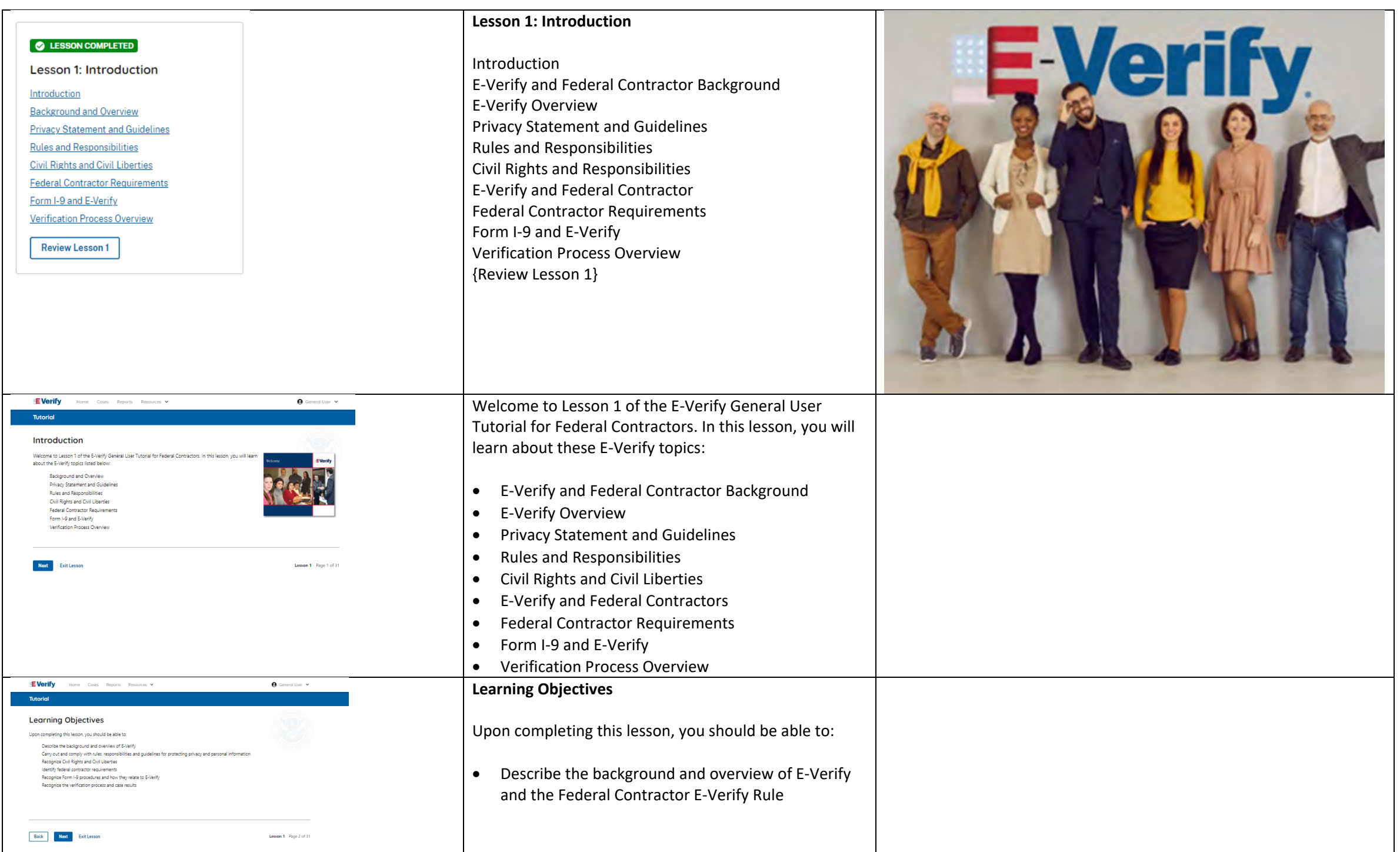

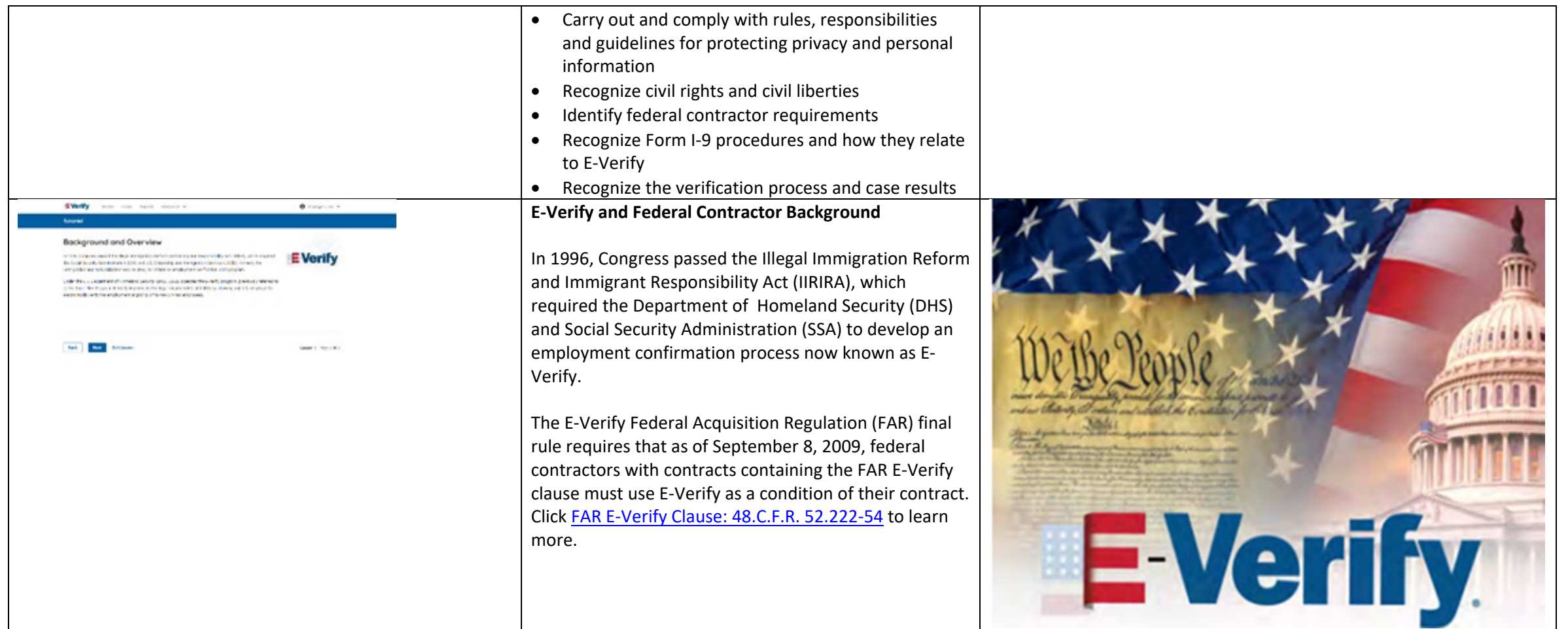

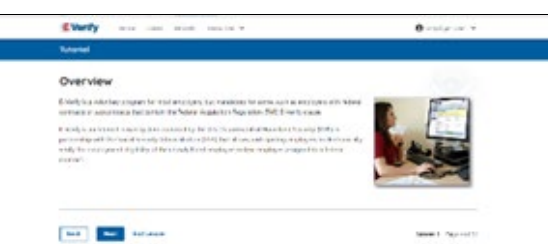

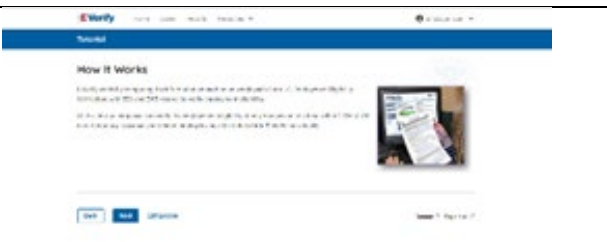

#### **E-Verify Overview**

E-Verify is an internet-based system that electronically confirms the identity and employment eligibility of newly hired employees to work in the United States.

E-Verify is a voluntary program. Employers with federal contracts or subcontracts that contain the Federal Acquisition Regulation (FAR) E-Verify clause are required to enroll in and use E-Verify as a condition of federal contracting. Employers with employees in states with legislation that requires participation in E-Verify, for example, as a condition of business licensing, may also be required to participate in E-Verify. In addition, federal agencies, and legislative offices, as well as employers subject to certain court orders, may be required to participate in E-Verify.

# **How E-Verify Works**

E-Verify works by electronically comparing the information from an employee's Form I-9, Employment Eligibility Verification, with official government records that E-Verify can access to verify the identity and employment eligibility of each newly hired employee and/or employee assigned to a covered federal contract.

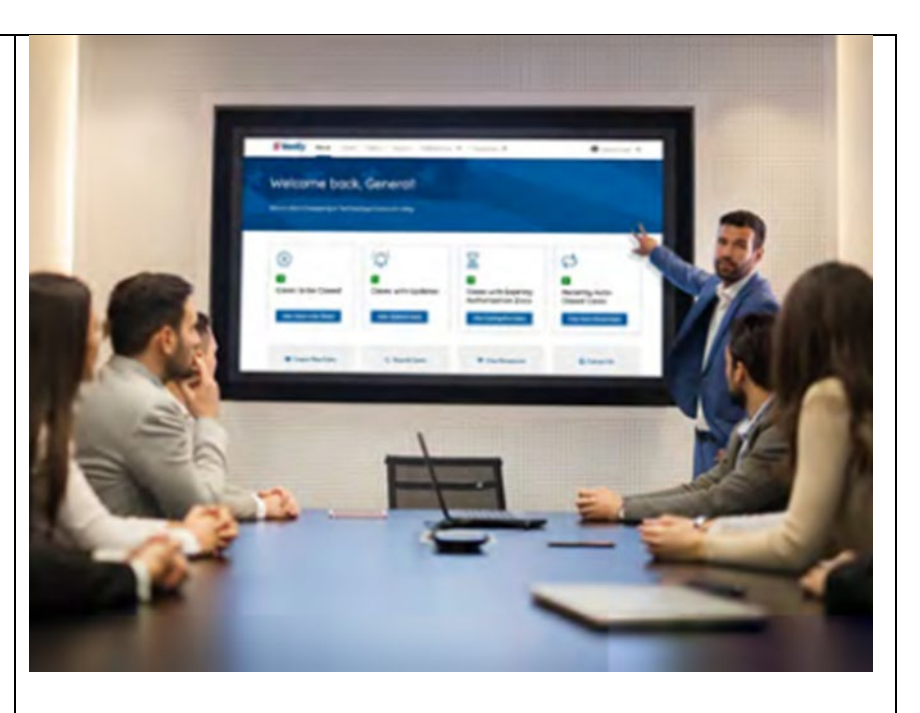

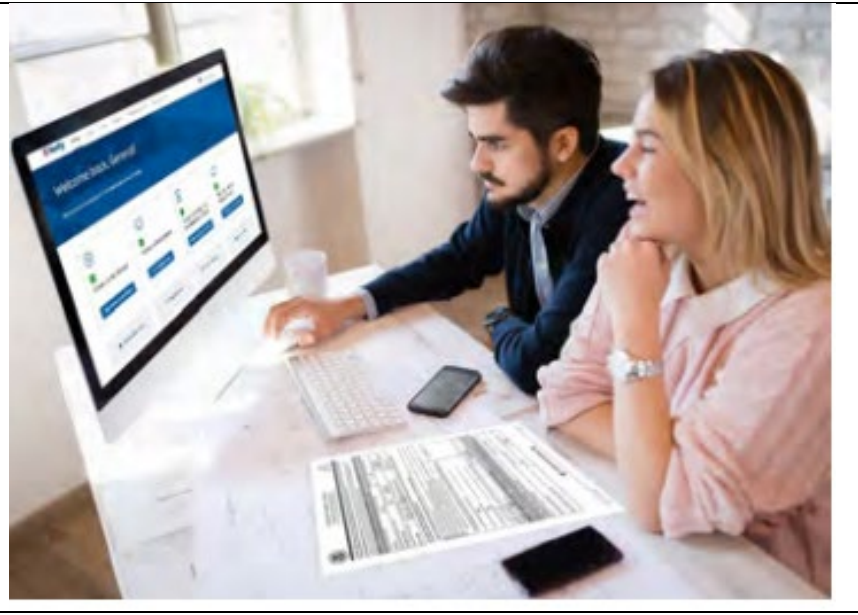

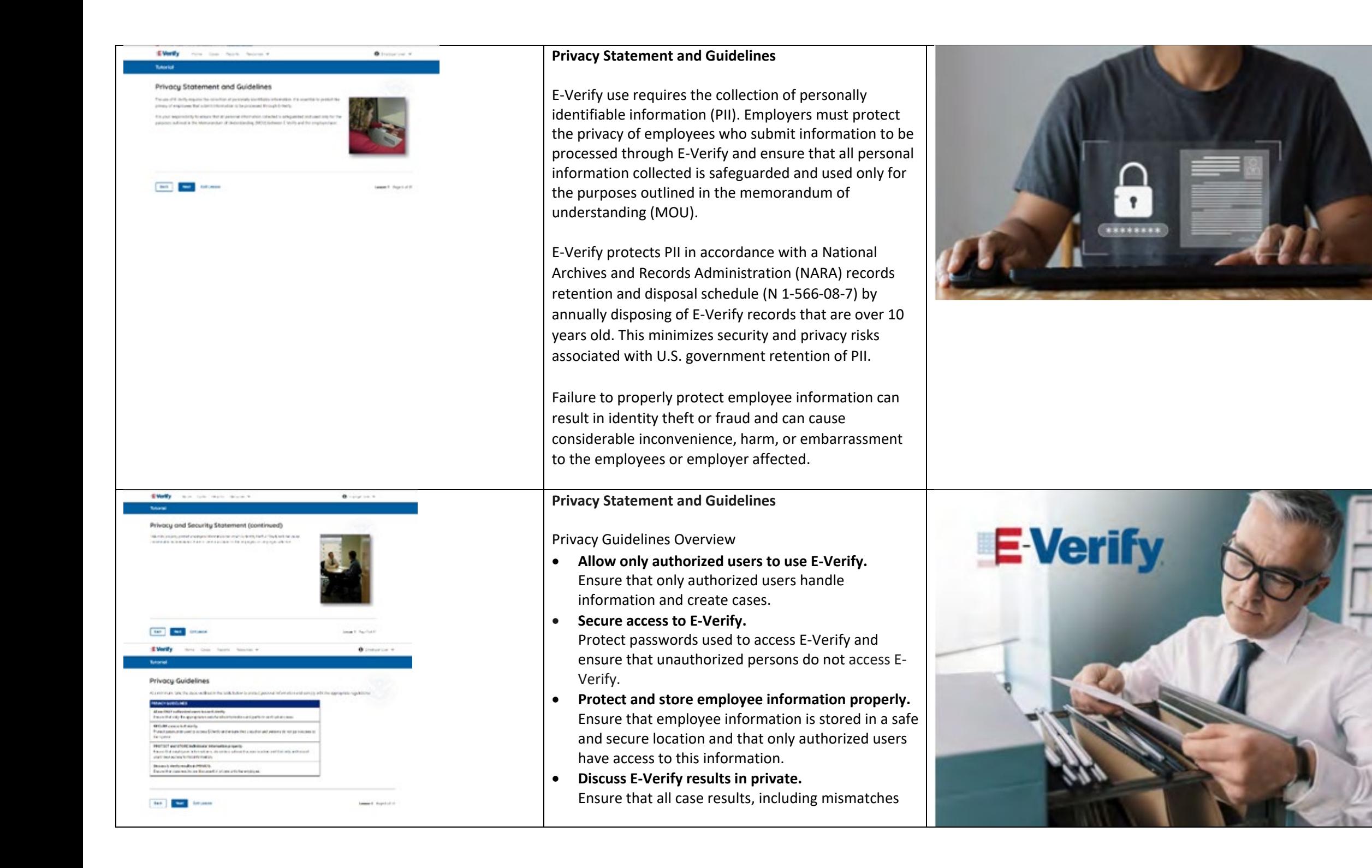

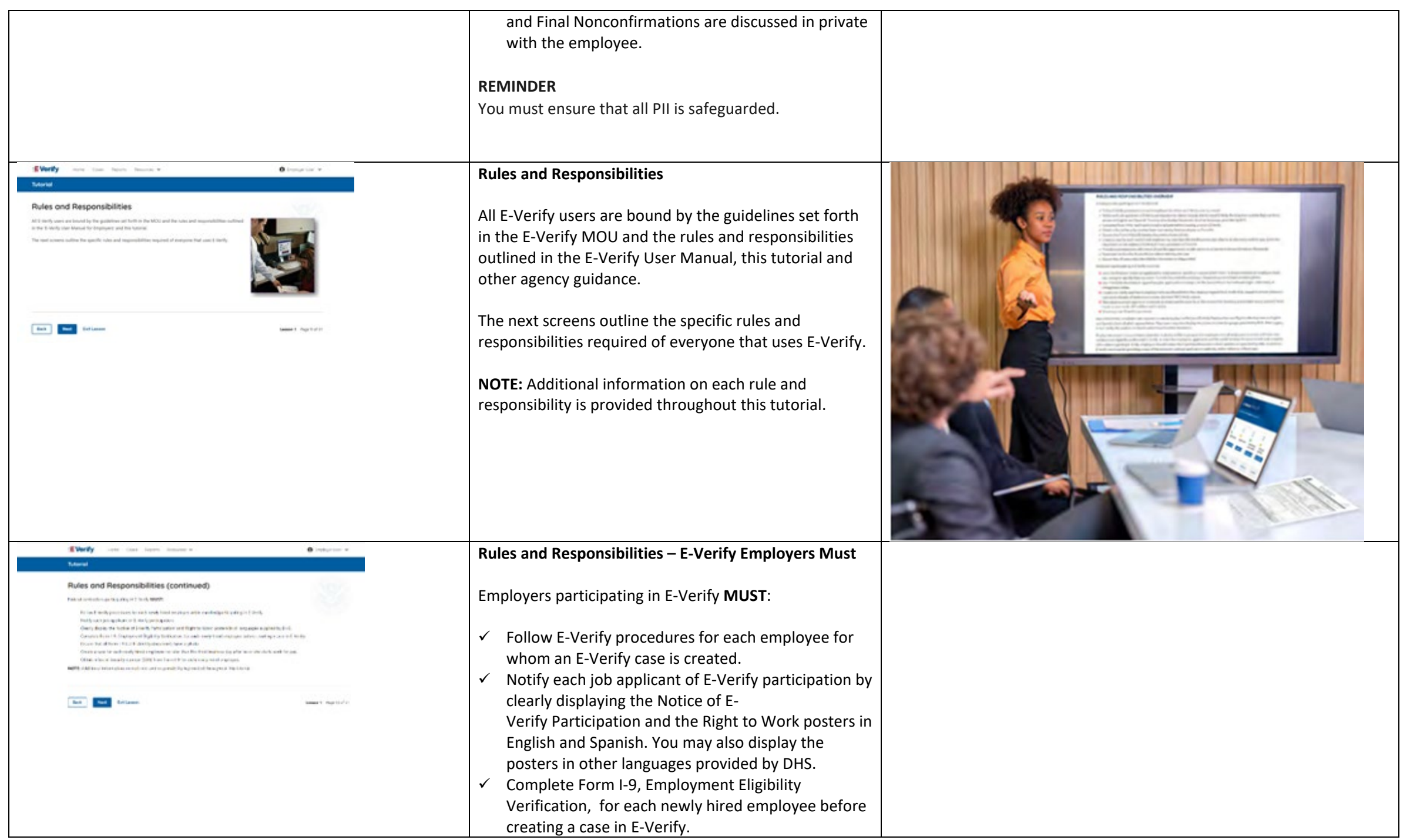

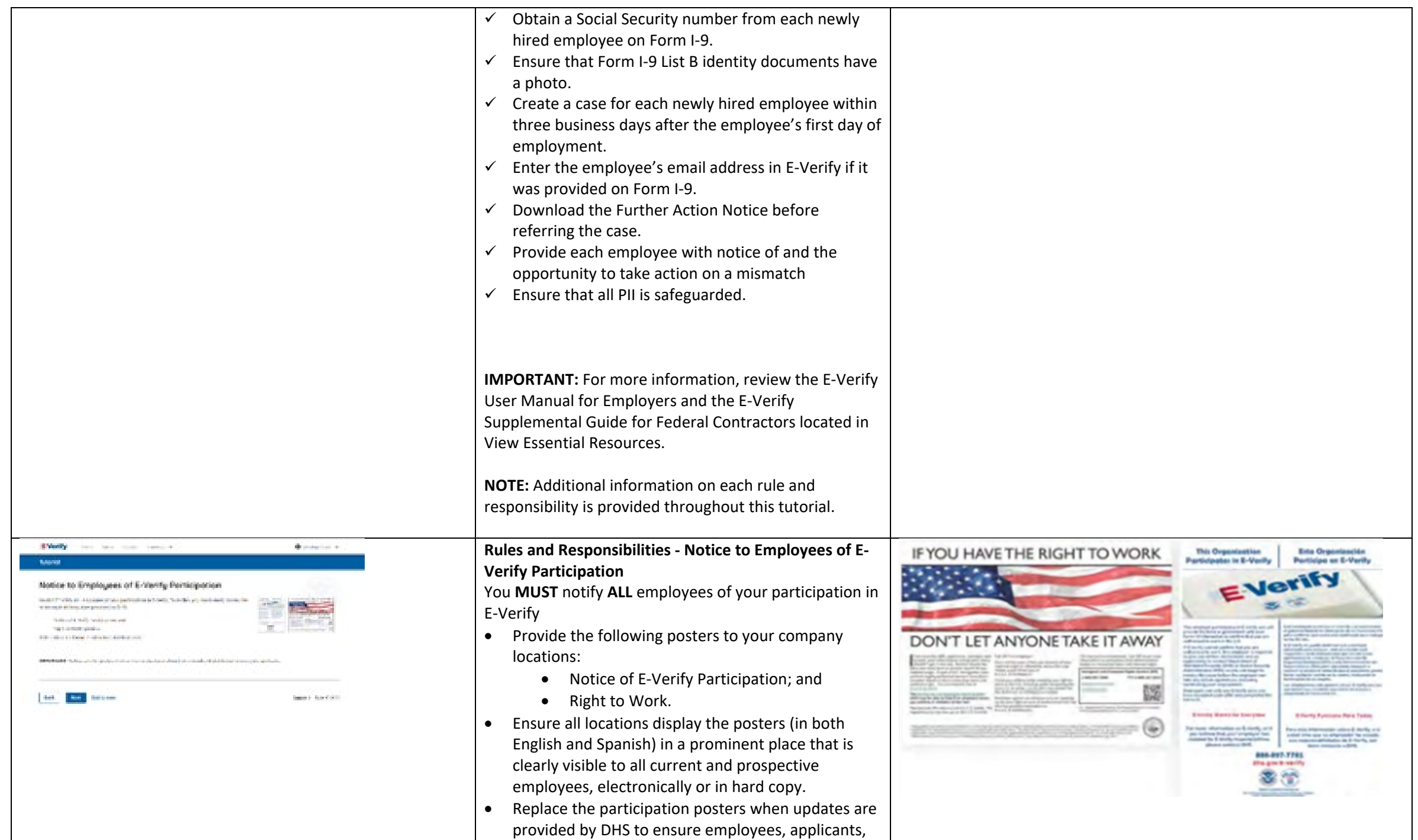

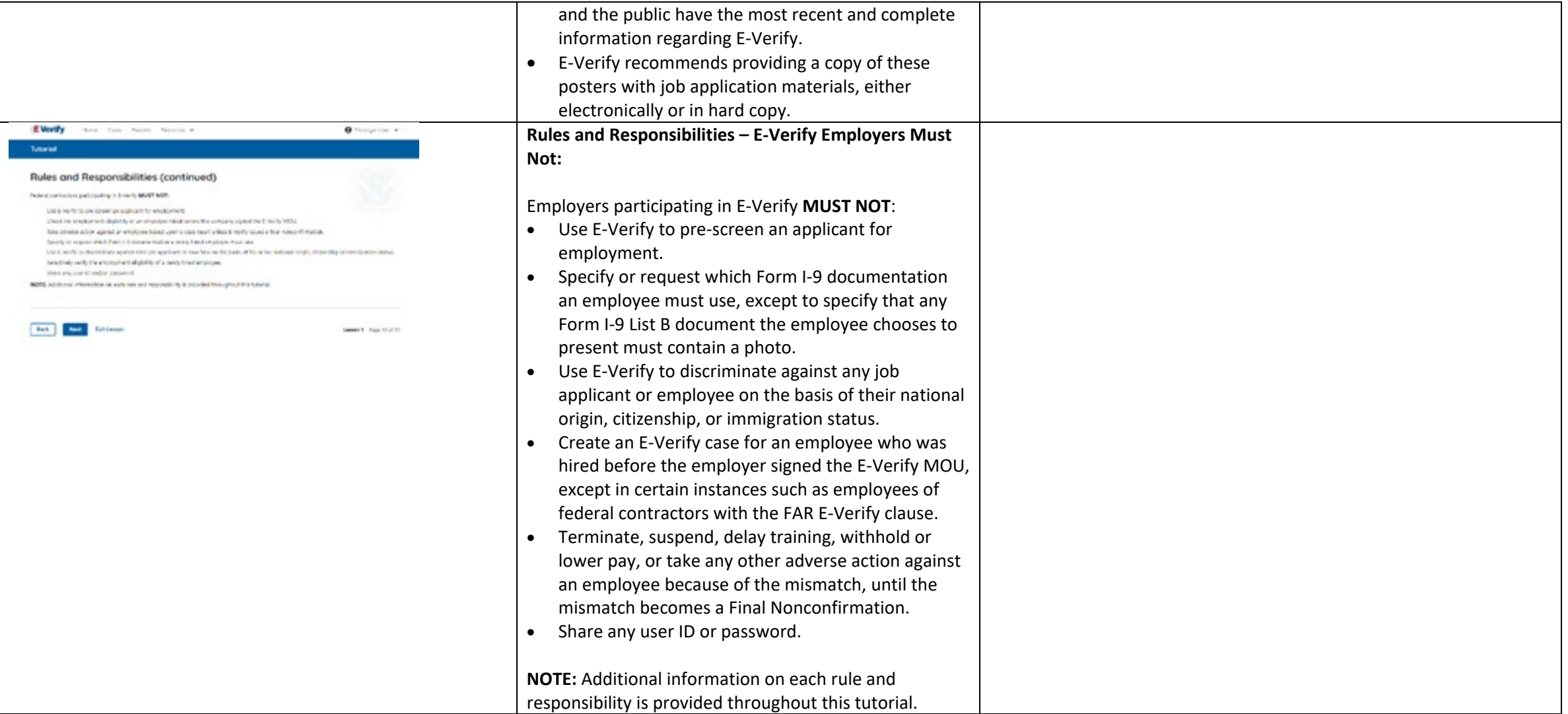

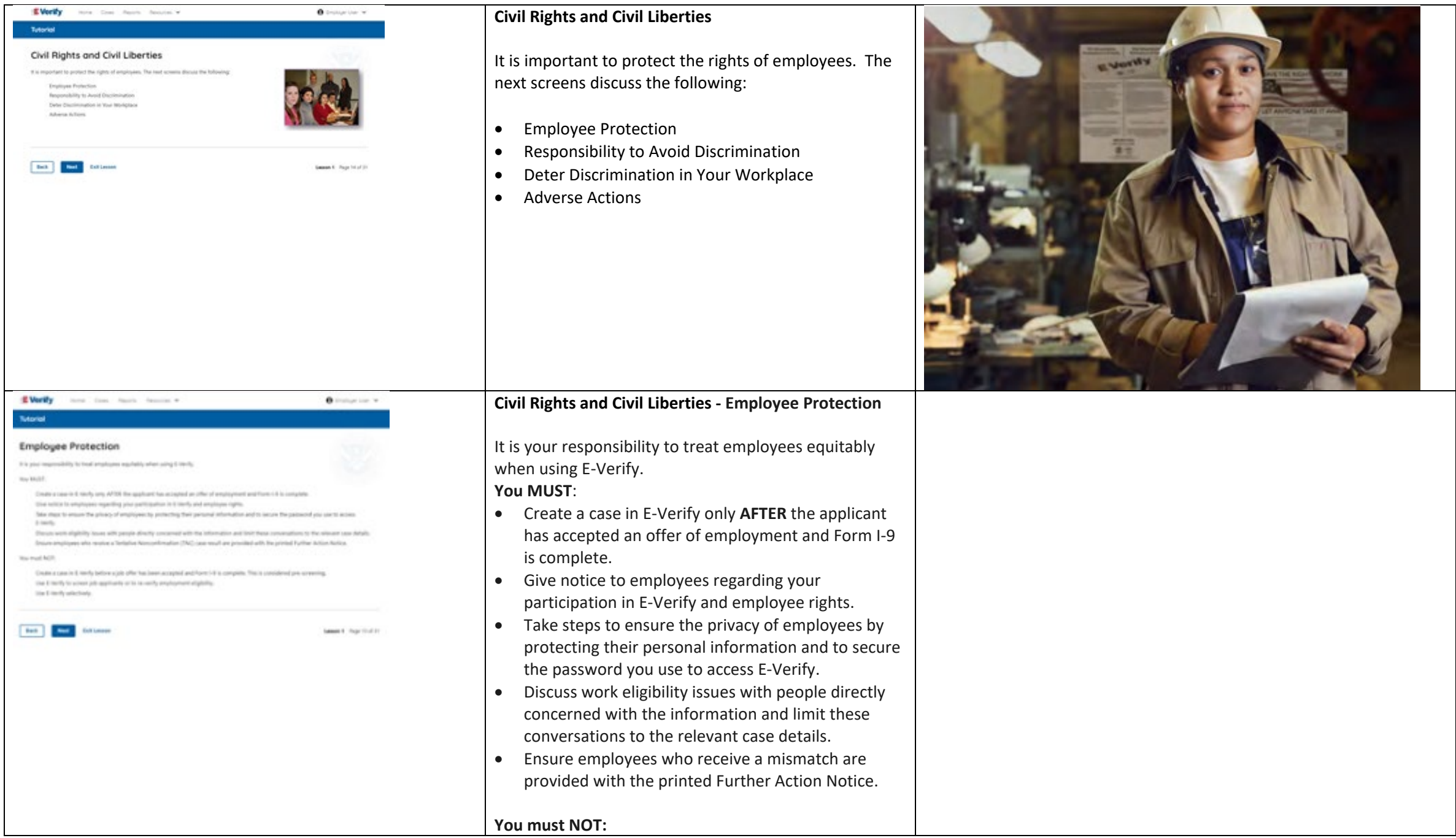

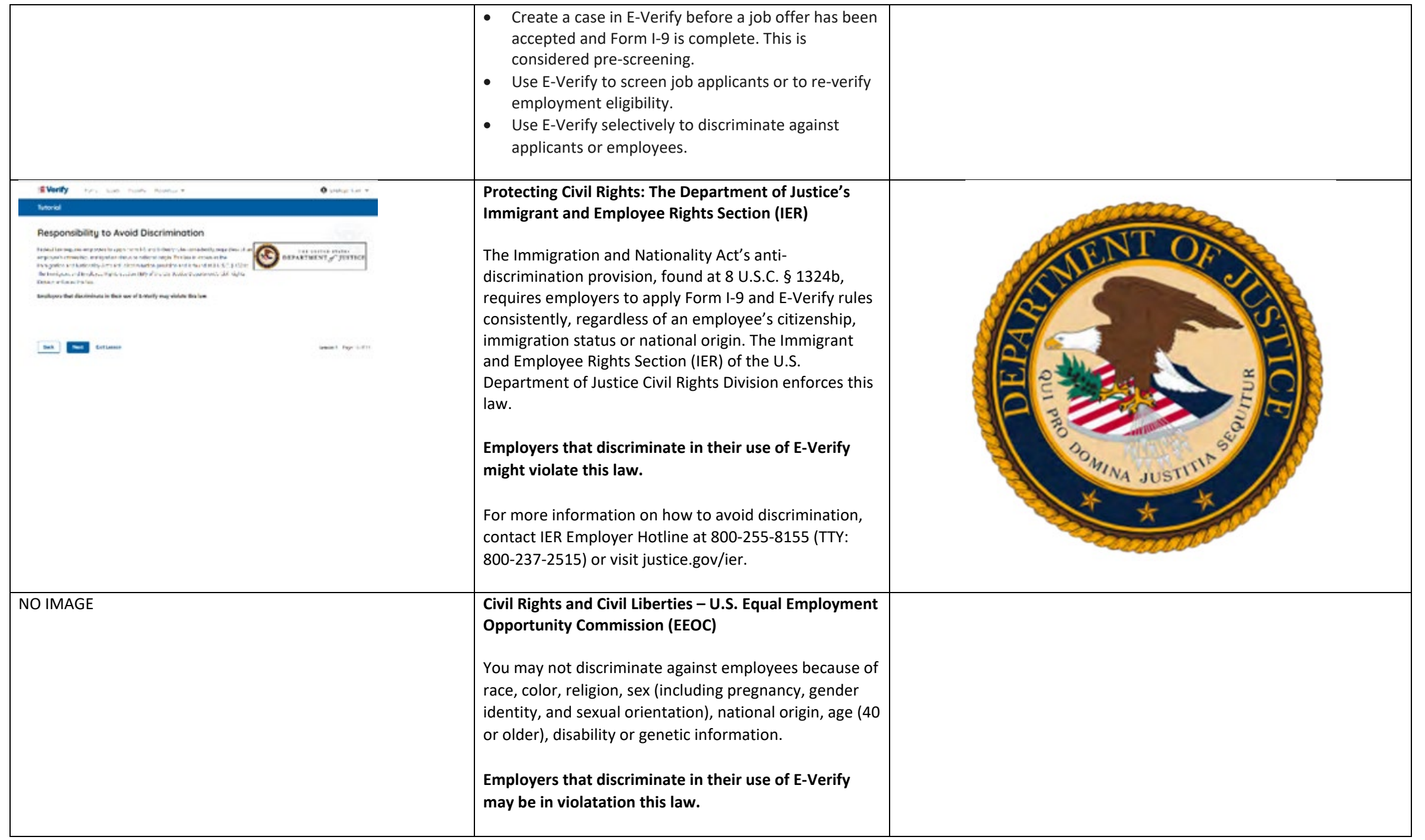

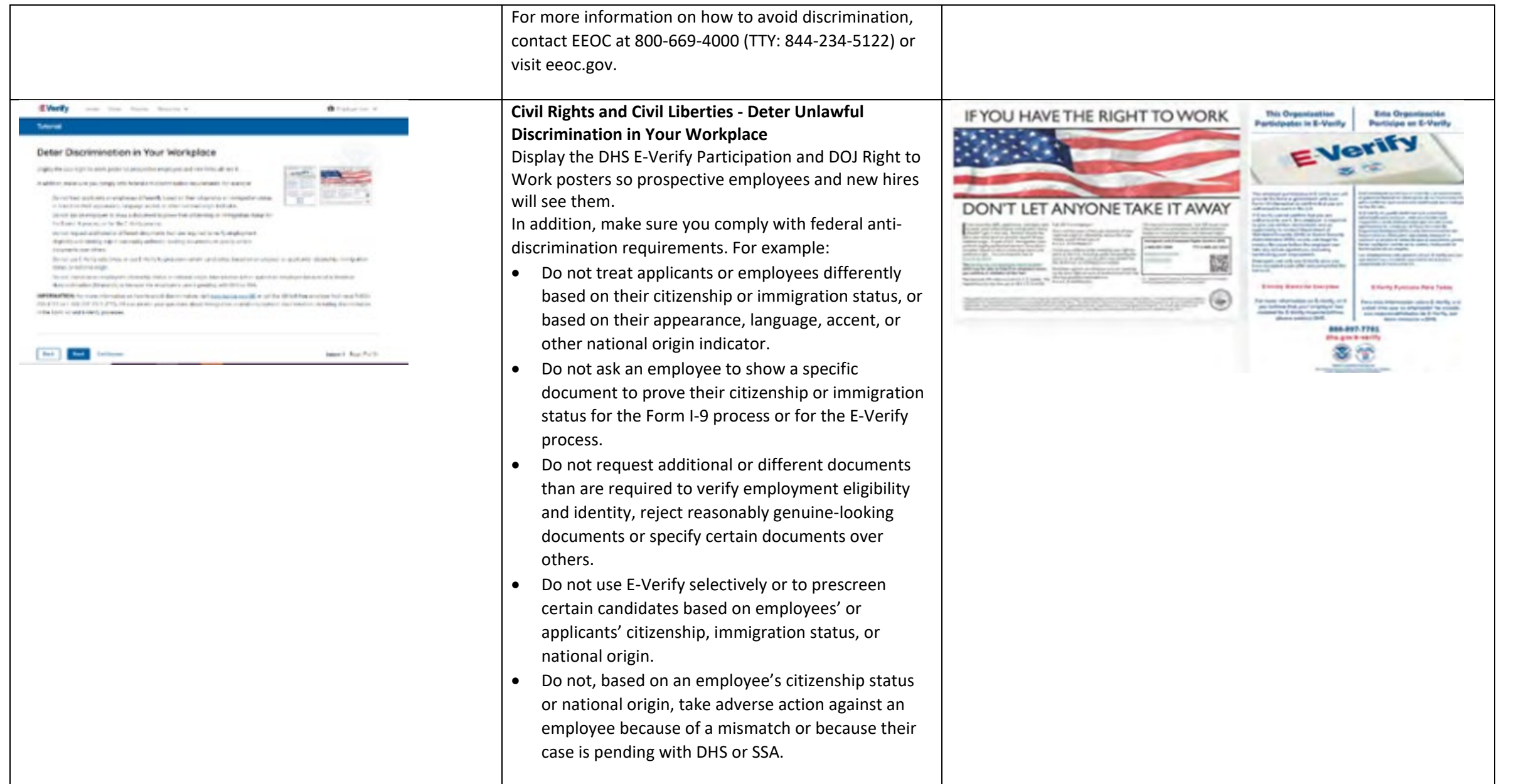

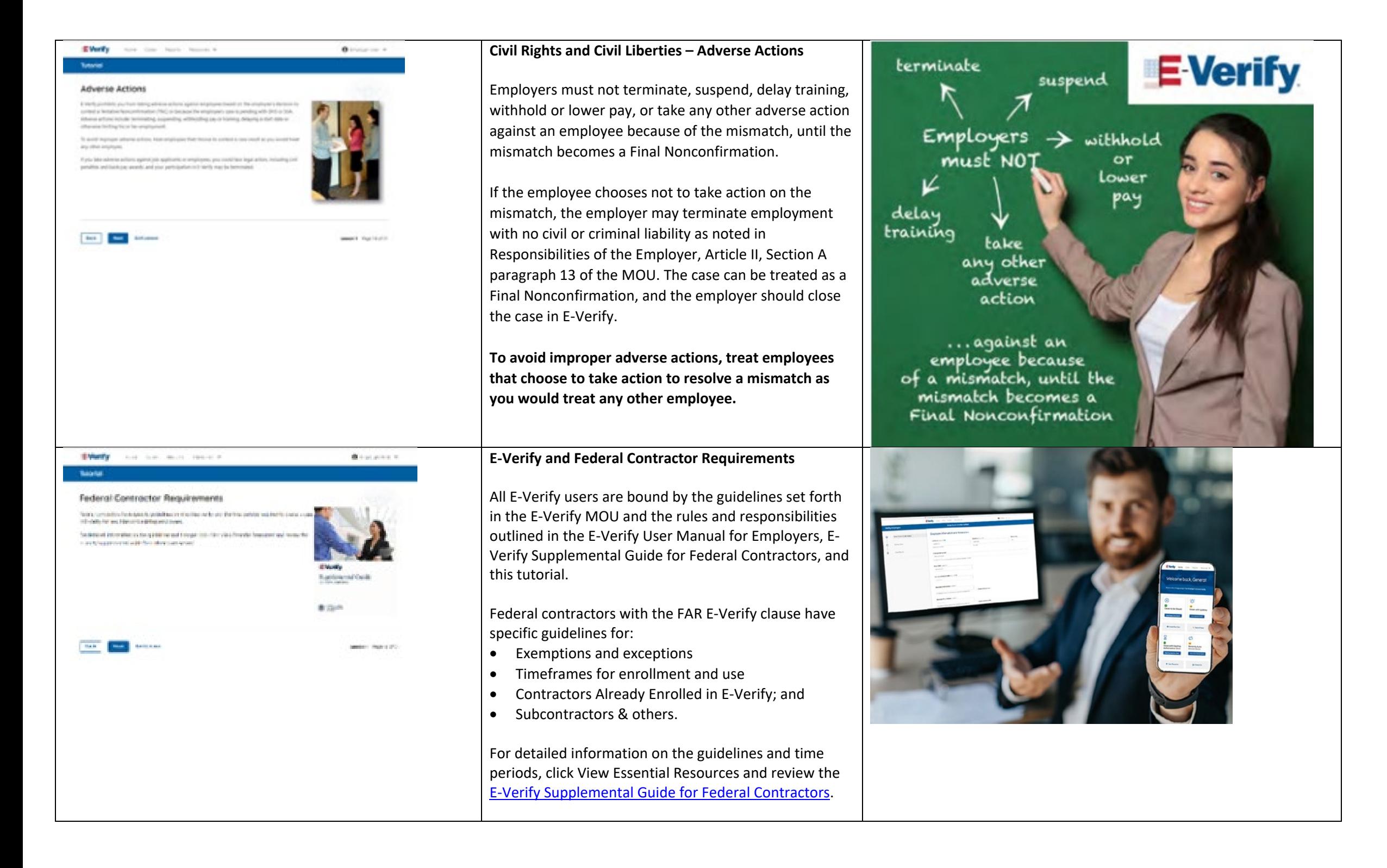

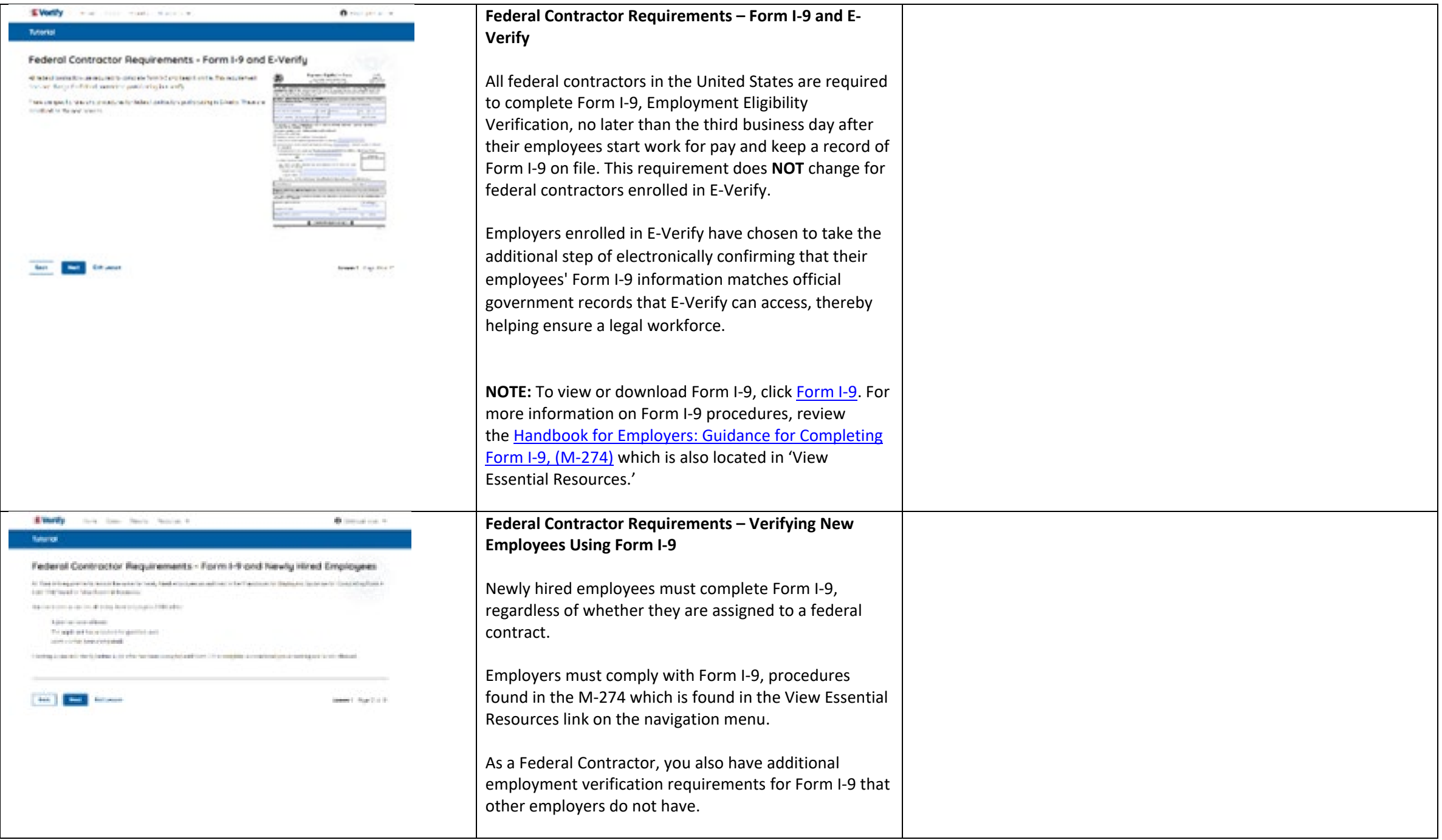

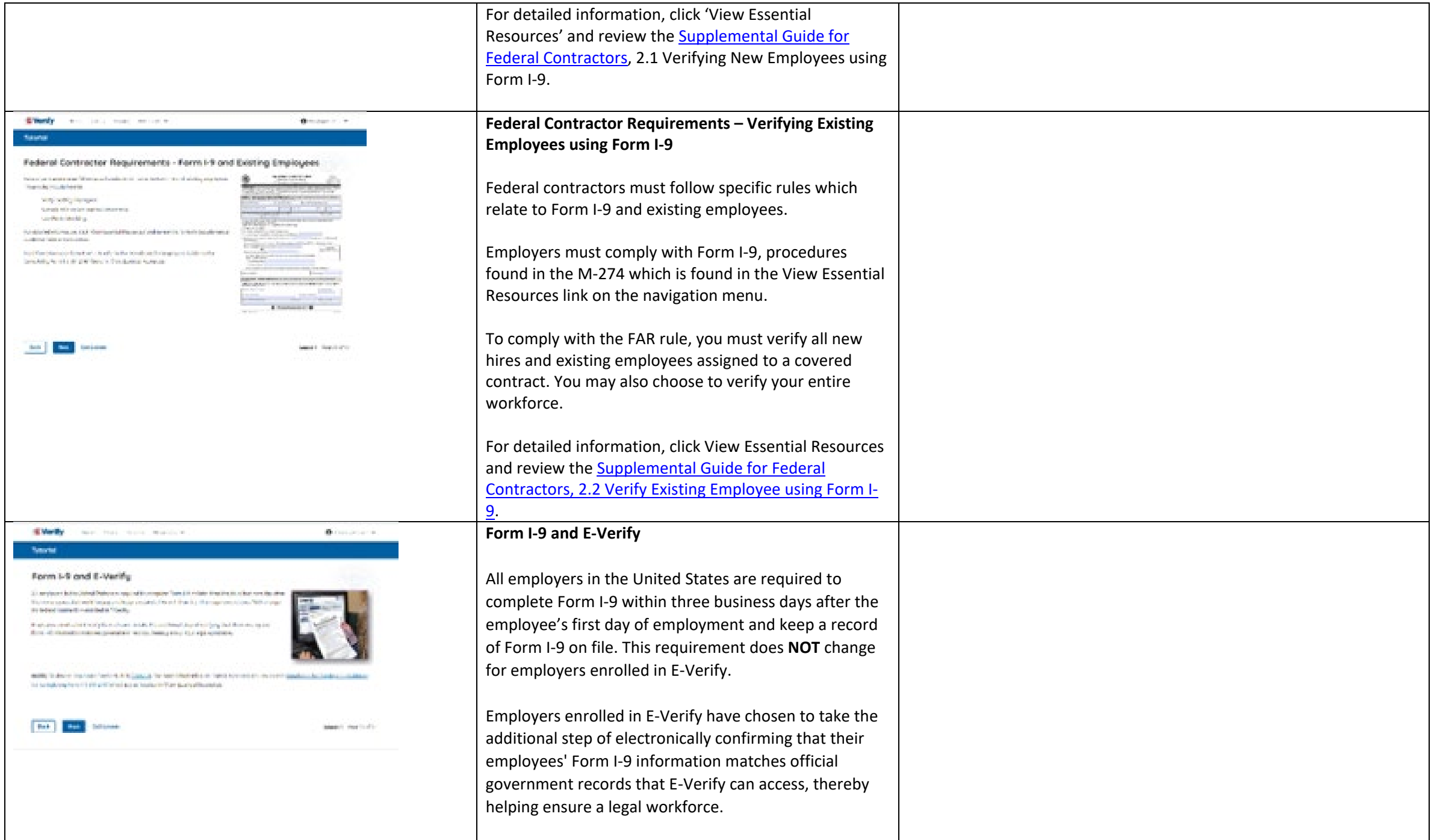

![](_page_15_Picture_98.jpeg)

![](_page_16_Picture_0.jpeg)

#### **Form I-9 and E-Verify – Form I-9, Section 2 – Overview**

Employers must complete Section 2 of Form I-9 in its entirety. To complete Section 2, examine the documents presented by the employee physically or remotely per the alternative procedure authorized by the Secretary of DHS to establish his or her identity and employment authorization. An employer cannot specify which document(s) their employee may present from the List of Acceptable Documents. Follow this process consistently, regardless of your employee's citizenship, immigration status, or national origin

**Important:** You may **NOT** specify which document(s) from the Form I-9 List of Acceptable Documents that the employee may choose to present. This tutorial uses examples to explain some common document features; however, you cannot ask employees to show any specific type of document.

**Form I-9 and E-Verify – Form I-9, Section 2 – Documents** 

An employer may accept one document from List A, which proves both identity and employment eligibility, **or** a combination of documents from List B, which proves identity, and List C, which proves employment eligibility.

**IMPORTANT:** Any List B document(s) presented to an employer participating in E-Verify **MUST** contain a photo.

![](_page_16_Picture_7.jpeg)

![](_page_17_Picture_120.jpeg)

#### **Verification Process Overview**

The E-Verify employment eligibility confirmation process begins with a completed Form I-9. The information from Form I-9 is then entered into E-Verify and a case result is provided.

Case results inform you of your employee's work eligibility. Case results can be initial, interim, or final.

If you determine the information in the case is incorrect, close the case and create a new case with correct information.

Every case must be closed.

**REMINDER:** E-Verify makes employment eligibility determinations by comparing the employee's Form I-9 information entered in E-Verify to official government records that E-Verify can access.

**Verification Process - Initial Verification Case Results Overview**

After Form I-9 information has been entered into E-Verify, E-Verify promptly provides you an initial case result. An initial case result is the first, and sometimes final, case result provided by E-Verify.

An overview of the initial case results is listed in the table below.

![](_page_17_Picture_121.jpeg)

![](_page_17_Picture_11.jpeg)

![](_page_17_Picture_12.jpeg)

![](_page_18_Picture_168.jpeg)

An interim case result requires additional action before E-Verify can provide you with a final case result.

An overview of the interim case results is listed in the table below.

![](_page_18_Picture_169.jpeg)

![](_page_18_Picture_4.jpeg)

![](_page_18_Picture_5.jpeg)

![](_page_19_Picture_141.jpeg)

![](_page_20_Picture_95.jpeg)

## **EV FC Tutorial Lesson 2**

![](_page_21_Picture_60.jpeg)

**Review Lesson 2** 

![](_page_21_Picture_61.jpeg)

![](_page_22_Picture_130.jpeg)

![](_page_23_Picture_95.jpeg)

![](_page_24_Picture_0.jpeg)

![](_page_25_Picture_0.jpeg)

![](_page_26_Picture_83.jpeg)

![](_page_27_Picture_0.jpeg)

### **Enter Form I-9 Information – E-Verify Photo Matching**

In some cases, E-Verify prompts you to compare the photo on an employee's Form I-9 photo document with a photo displayed on the E-Verify screen. This helps you ensure that the document provided matches official government records that E-Verify can access.

The photo matching step happens automatically when an employee presents a U.S. passport or passport card, Permanent Resident Card (Form I-551, also known as a Green Card), or an Employment Authorization Document (Form I-766) for Form I-9 completion.

### **Enter Form I-9 Information – E-Verify Photo Matching Overview**

Matching photos is easy – simply compare the photo shown in E-Verify to the photo on the employee's Form I-9 photo document, **NOT** to the employee. The two photos should be identical.

Determine if the photos appear reasonably identical, account for minor variances in shading and detail, then select:

- **Yes, this photo matches**  The photo on the employee's actual document or copy of the document matches the photo displayed by E-Verify. Clothing, hair style, facing direction and appearance on the card should be identical to the photo displayed by E-Verify.
- **No, this photo does not match**  The photo on the employee's actual document or a copy does not match the photo displayed in E-Verify; or
- **No photo displayed**  No photo was displayed for the E-Verify user to compare with the employee's document provided. This option should be selected when E-Verify either displays no photo or it displays an image of something other than a photo of a person, such as an image of a document.

![](_page_27_Picture_10.jpeg)

![](_page_28_Picture_134.jpeg)

![](_page_29_Picture_75.jpeg)

![](_page_30_Picture_0.jpeg)

![](_page_31_Picture_36.jpeg)

# **EV FC Lesson 3**

![](_page_32_Picture_31.jpeg)

![](_page_32_Picture_32.jpeg)

![](_page_33_Picture_113.jpeg)

![](_page_34_Picture_150.jpeg)

![](_page_35_Picture_122.jpeg)

![](_page_36_Picture_0.jpeg)

## **Mismatch - Begin Mismatch Process**

If E-Verify provides a case result of DHS and/or SSA mismatch, you will begin the mismatch process. The next screens take you through the steps listed below:

- Notify Employee of Mismatch
- Confirm Employee Decision
- Refer Employee or Close Case
- Check for Case Status Updates

![](_page_36_Picture_160.jpeg)

- From the case mismatch screen in your account, select a language to print the Further Action Notice and click **Download Further Action Notice.**
- Review the Further Action Notice privately with the employee.

**NOTE:** A sample of the Further Action Notice is available in View Essential Resources.

![](_page_36_Picture_161.jpeg)

![](_page_36_Picture_12.jpeg)

![](_page_37_Picture_139.jpeg)

![](_page_38_Picture_141.jpeg)

![](_page_39_Picture_158.jpeg)

![](_page_40_Picture_123.jpeg)

![](_page_41_Picture_75.jpeg)

![](_page_42_Picture_92.jpeg)

![](_page_43_Picture_0.jpeg)

## **EV FC Lesson 4**

![](_page_44_Picture_64.jpeg)

![](_page_44_Picture_65.jpeg)

![](_page_45_Picture_83.jpeg)

![](_page_46_Picture_65.jpeg)

![](_page_47_Picture_129.jpeg)

![](_page_48_Picture_140.jpeg)

![](_page_49_Picture_0.jpeg)

## **Case Alert – Cases With Expiring Authorization Docs**

The Cases With Expiring Authorization Docs Case Alert is just a notification that an employee's Employment Authorization Document (Form I-766) or Arrival/Departure Record (Form I-94) is expiring and to remind you to reverify the employee by updating Supplement B, Reverification and Rehire, of Form I-9. The employee cannot be reverified in E-Verify.

This is simply a reminder; no action is required in E-Verify. You can dismiss each alert by selecting **Dismiss Alert**. Also, even though you receive an alert, some documents may be extended past their original expiration date and remain unexpired. You can find guidance in the Handbook for Employers (M-274) and I-9 Central.

This alert will only appear if the document the employee presented for the original E-Verify case was either an Employment Authorization Document (Form I-766) or an Arrival/Departure Record (Form I-94).

Features of this screen include:

- Search: Employee Name, Case Number, Alien Number, Social Security Number, Driver's License Number, I-94 Number or Passport Number
- Click **Show Filters** to filter by Case Status, Submission Date (From) and Submission date (To)
- Sort by: Case Number, Case status, Last Name or First Day of Employment
- Option to view up to 50 cases per page

You can also click **Create New Case** from this screen.

![](_page_49_Picture_11.jpeg)

![](_page_50_Picture_93.jpeg)

# **EV FC Tutorial Lesson 5**

![](_page_51_Picture_81.jpeg)

![](_page_51_Picture_82.jpeg)

![](_page_52_Picture_0.jpeg)

![](_page_53_Picture_0.jpeg)

![](_page_54_Picture_0.jpeg)

![](_page_54_Picture_1.jpeg)

![](_page_55_Picture_0.jpeg)

### **General User – Password Help**

If you try to log in with an incorrect password three consecutive times, E-Verify will lock you out.

- o If you are locked out, first try to change your password using the link **Forgot Password** on the user log in screen.
- o If you are unable to change your password with **Forgot Password** link, contact a program administrator in your company.
- Each user must create password challenge questions.
	- o You will need to correctly answer these questions to reset your password if you ever forget it.

#### **Important:**

- E-Verify will prompt you to change your password every 90 days.
- To comply with federal security guidelines, USCIS is required to deactivate any user ID that has not been accessed within the past 270 days. A deactivated user ID will not affect the status of your E-Verify account.

### **Note:**

- Each user must have their own user ID and password to access E-Verify and may not share their user ID or password with others.
- You are responsible for any activity associated with your user ID and password.

![](_page_55_Picture_13.jpeg)

![](_page_56_Picture_153.jpeg)

### **General User E-Verify Home Page - Navigation Menu**

Each time you log in to E-Verify you will see a welcome back banner with your name and company, or entity listed.

Under the welcome banner are case alert boxes with important information about your cases, including Cases to be Closed, Cases with Updates, Cases with Expiring Authorization Docs and Recently Auto-Closed Cases.

Directly below the case alert boxes are convenient quick links in gray boxes, including Create New Case, Search Cases, View Resources and Contact Us.

Below the quick links is the E-Verify News section that keeps you up to date on the latest and greatest with E-Verify.

The next slides will help you become familiar with the links found on your user home page.

**Navigation Menu – Links Above the Welcome Banner**

The links above the welcome banner include:

![](_page_56_Picture_154.jpeg)

![](_page_56_Picture_10.jpeg)

![](_page_57_Picture_185.jpeg)

![](_page_58_Picture_67.jpeg)

![](_page_59_Picture_0.jpeg)